# **SmartPSS Lite**

# **Manuel d'utilisation**

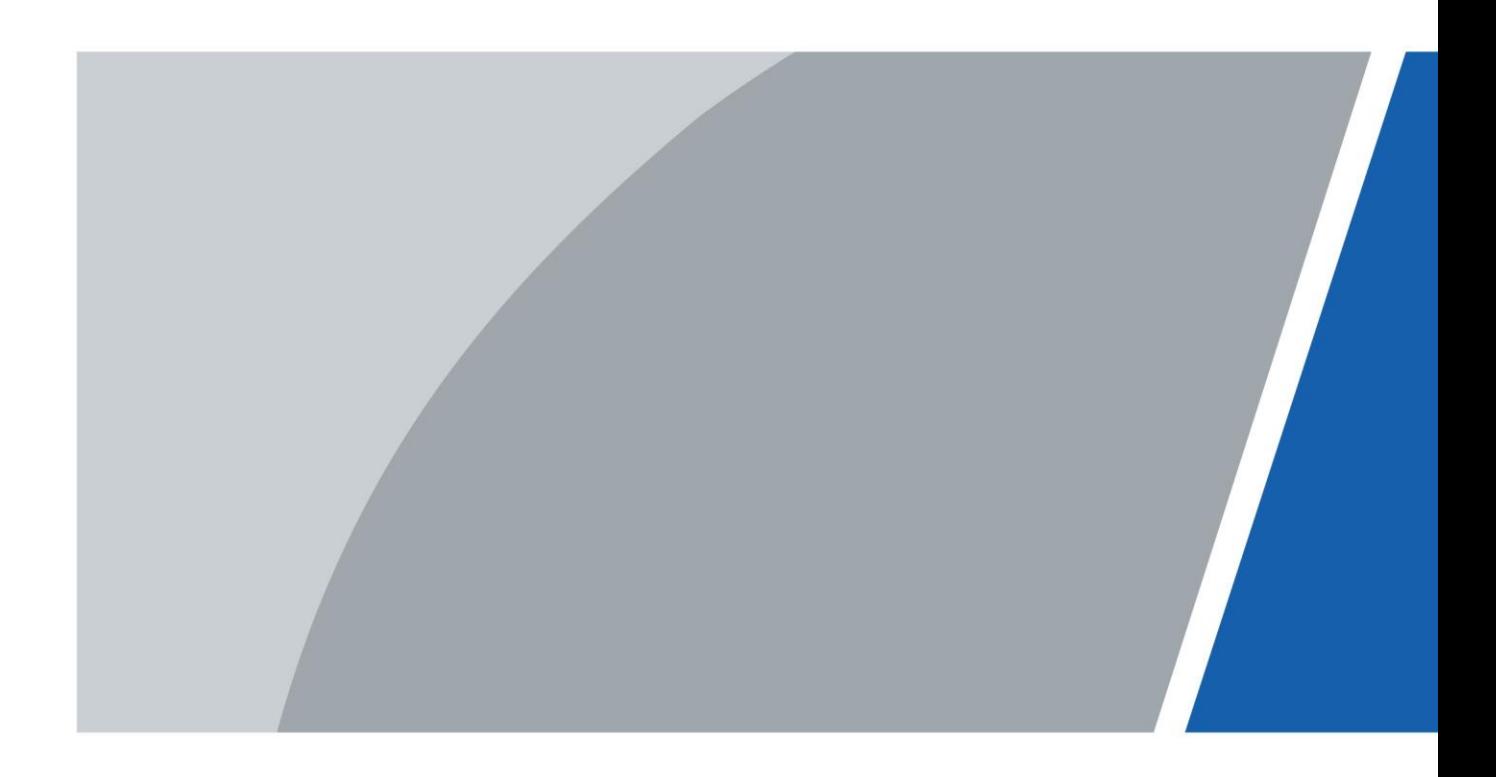

 $V1.0.4$ 

# **Avant-propos**

## Généralités

Ce manuel présente les fonctions et les opérations du SmartPSS Lite (ci-après dénommé « la Plateforme »). Lisez attentivement ce contenu avant d'utiliser la plateforme et conservez-le pour une future consultation.

## Précautions d'emploi

Les mentions d'avertissement suivantes peuvent apparaître dans le manuel.

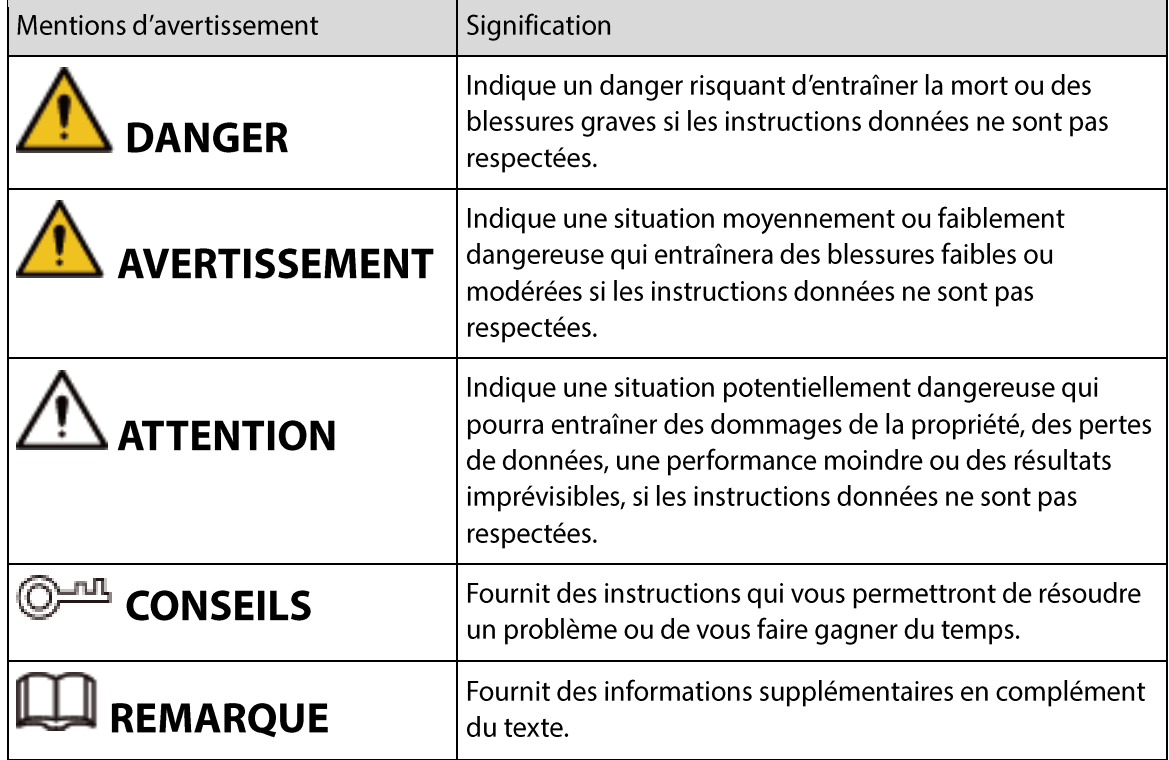

## Historique des révisions

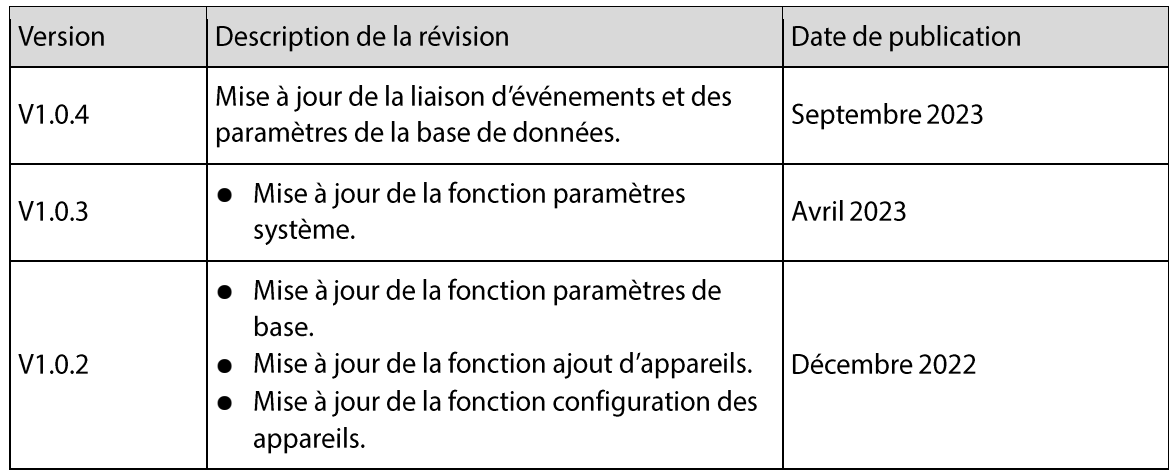

T

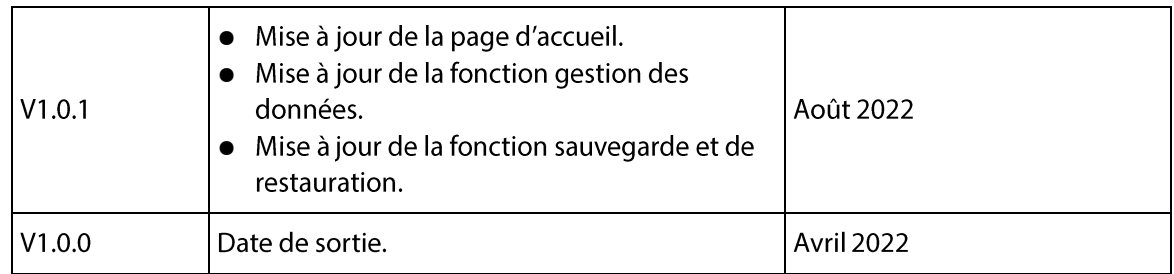

## Avis de protection de la confidentialité

En tant qu'utilisateur de l'appareil ou responsable du traitement des données, vous êtes susceptible de recueillir les données personnelles d'autres personnes, telles que leur visage, leurs empreintes digitales et leur numéro de plaque d'immatriculation. Vous devez vous conformer aux lois et réglementations locales en matière de protection de la vie privée afin de protéger les droits et intérêts légitimes d'autrui en mettant en œuvre des mesures qui incluent, sans s'y limiter, les éléments suivants : La fourniture d'une identification claire et visible pour informer les gens de l'existence de la zone de surveillance et fournir les informations de contact requises.

## À propos du manuel

- Le manuel est donné uniquement à titre de référence. De légères différences peuvent être constatées entre le manuel et le produit.
- Nous ne sommes pas responsables des pertes encourues en raison d'une exploitation du produit de manière non conforme au manuel.
- Le manuel sera mis à jour en fonction des dernières lois et réglementations des juridictions concernées. Pour plus d'informations, consultez la version imprimée du manuel de l'utilisateur, utilisez notre CD-ROM, scannez le code QR ou visitez notre site Web officiel. Le manuel est donné uniquement à titre de référence. De légères différences peuvent apparaître entre la version électronique et la version papier.
- Tous les logiciels et toutes les interfaces présentés ici sont susceptibles d'être modifiés sans préavis écrit. Les mises à jour du produit peuvent apporter des différences entre le produit réel et le manuel. Veuillez contacter le service client pour être informé des dernières procédures et obtenir de la documentation supplémentaire.
- De légères variations ou des erreurs d'impression peuvent apparaître au niveau des caractéristiques techniques, des fonctions et de la description des opérations. En cas de doute ou d'incohérence, nous nous réservons le droit de fournir une explication définitive.
- Mettez à jour le logiciel de lecture ou essayez un autre logiciel de lecture grand public si le manuel (au format PDF) ne s'ouvre pas.
- Les marques de commerce, les marques déposées et les noms des sociétés dans ce manuel sont la propriété respective de leurs propriétaires.
- Veuillez visiter notre site Web, contacter le fournisseur ou le service après-vente si un problème survient pendant l'utilisation de l'appareil.
- En cas d'incertitude ou de controverse, nous nous réservons le droit de fournir une explication définitive.

# Table des matières

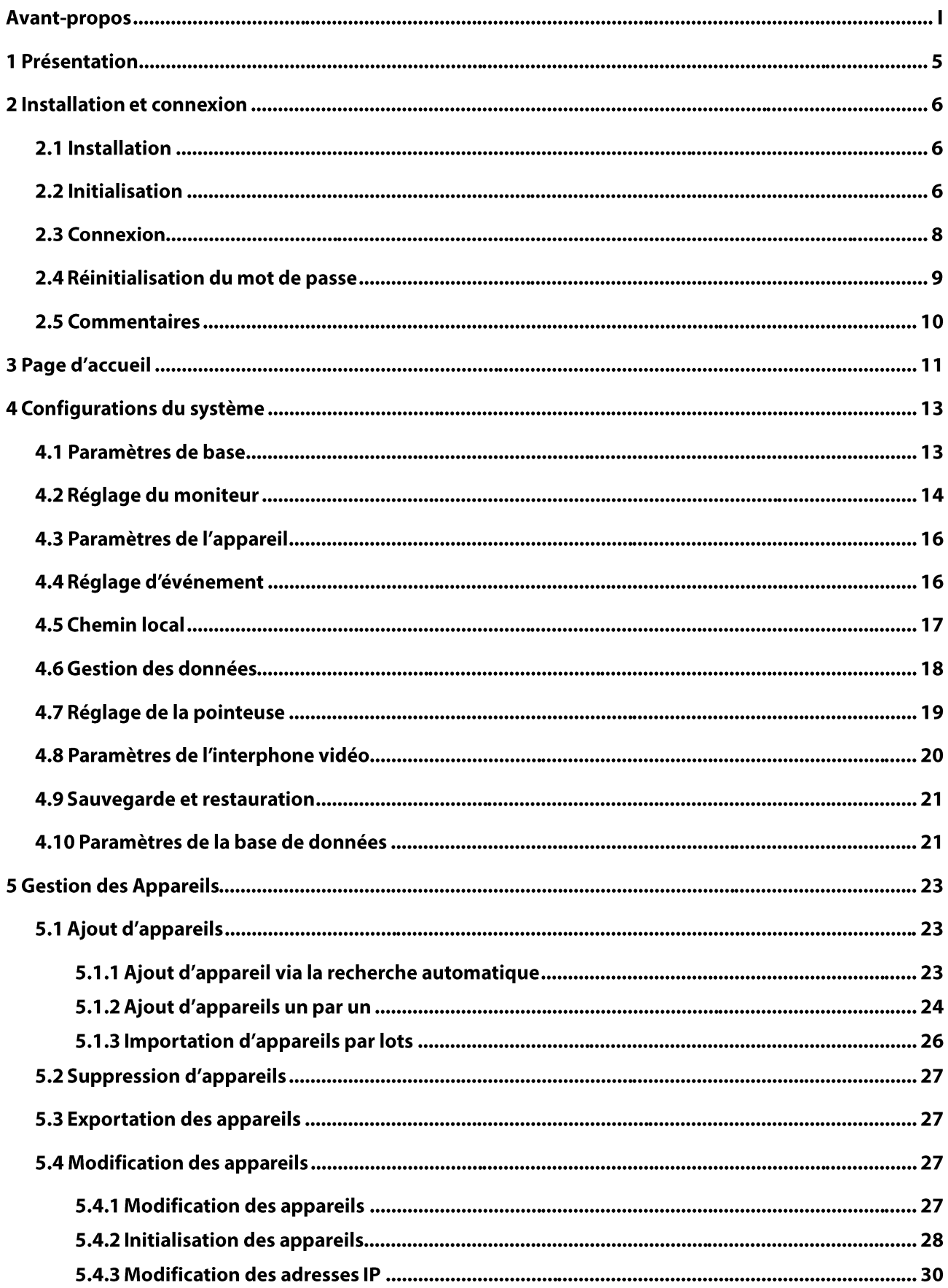

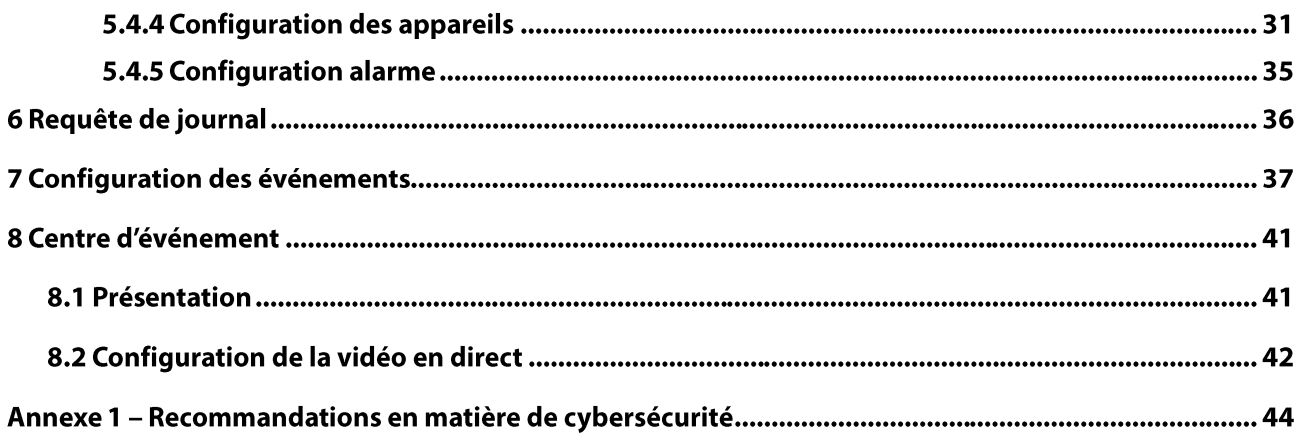

# 1 Présentation

SmartPSS Lite est un logiciel client développé pour les solutions de petite et moyenne taille. Vous<br>pouvez télécharger différentes solutions en fonction de vos besoins. Ce manuel présente les fonctions et opérations générales.

# 2 Installation et connexion

## 2.1 Installation

Contactez le support technique ou téléchargez ToolBox pour obtenir le SmartPSS Lite.

- Si vous recevez le progiciel du SmartPSS Lite, installez le logiciel et exécutez-le conformément aux instructions de la page.
- Si vous obtenez le logiciel par ToolBox, exécutez le SmartPSS Lite conformément aux instructions de la page.

# 2.2 Initialisation

Initialisez le SmartPSS Lite lorsque vous vous connectez pour la première fois, y compris la définition d'un mot de passe pour la connexion et les questions de sécurité pour la réinitialisation du mot de passe.

Procédure

- Étape 1 : Double-cliquez sur SmartPSSLite.exe ou cliquez sur Ouvrir (Open) à côté de l'icône du logiciel dans ToolBox.
- Étape 2 : Sélectionnez la langue dans la liste déroulante, sélectionnez J'ai lu et j'accepte le contrat d'utilisation du logiciel (I have read and agree the software agreement), puis cliquez sur Suivant (Next).
- Étape 3 : Cliquez sur Parcourir (Browse) pour sélectionner le chemin d'installation, puis cliquez sur

Installer (Install).

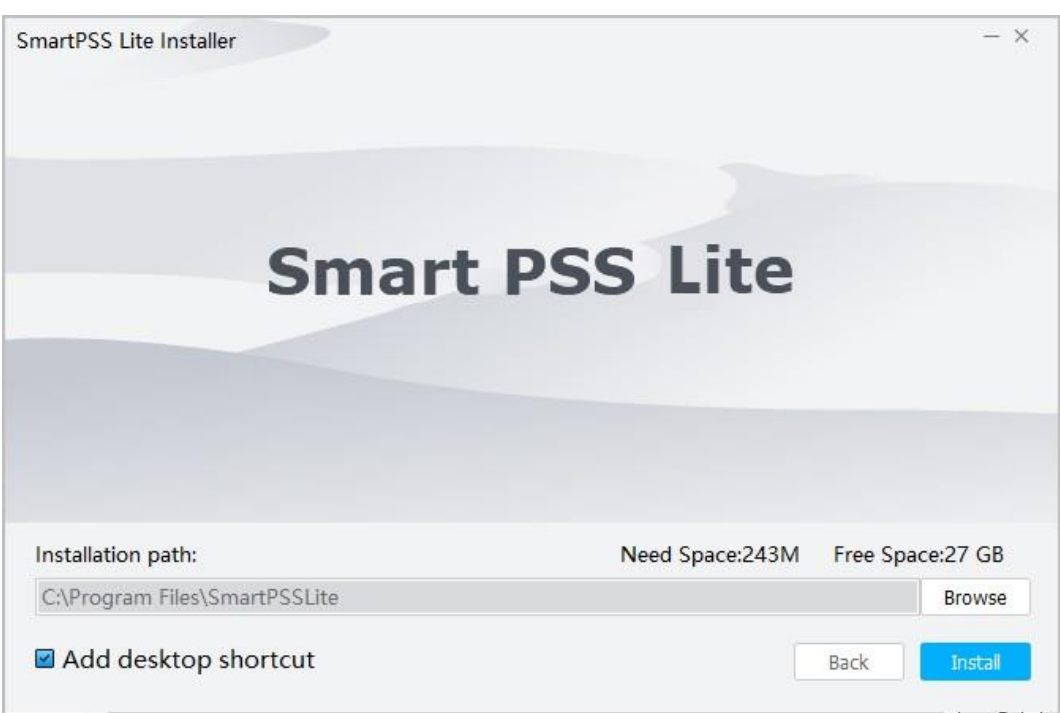

Figure 2-1 Sélection du chemin d'installation

Étape 4 : Cliquez sur Terminer (Finish) pour terminer l'installation.

 $\Box$ 

Sélectionnez Exécuter SmartPSSLite (Run SmartPSSLite) pour démarrer SmartPSS Lite. Étape 5 : Sélectionnez les scènes d'application que vous souhaitez ajouter, puis cliquez sur OK.

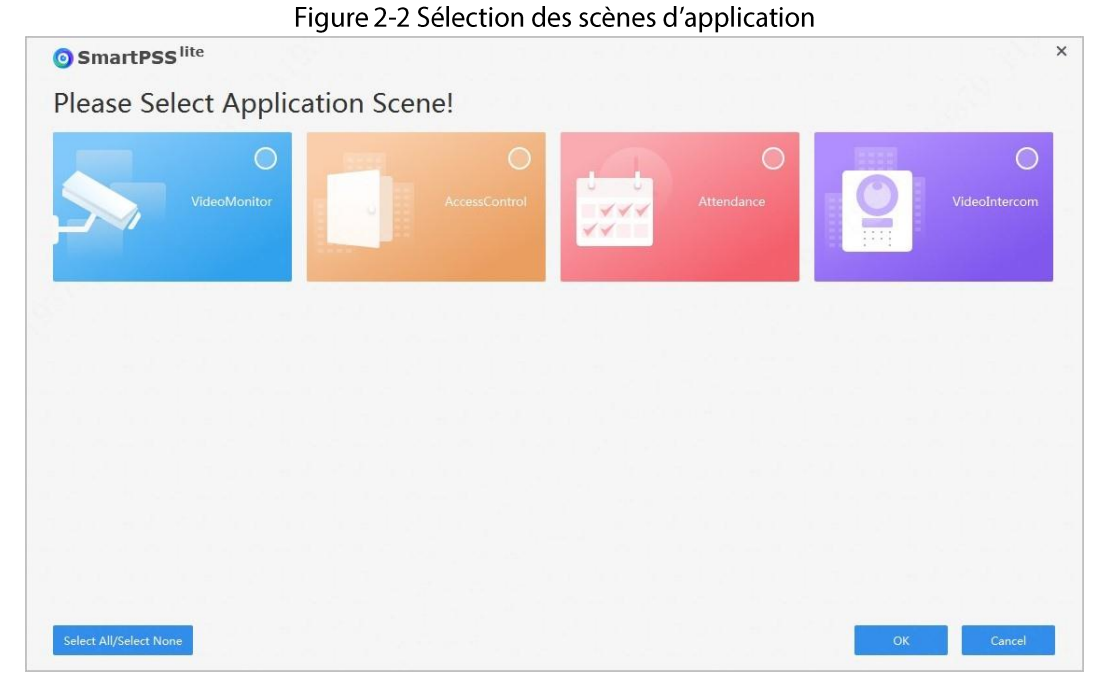

- Étape 6: Cliquez sur Accepter et continuer (Agree and Continue) pour accepter le Contrat de licence du logiciel (Software License Agreement) et la Politique de confidentialité du produit (Product Privacy Policy).
- Étape 7 : Définissez le mot de passe sur la page Initialisation (Initialization), puis cliquez sur Suivant (Next).

Figure 2-3 Définition du mot de passe

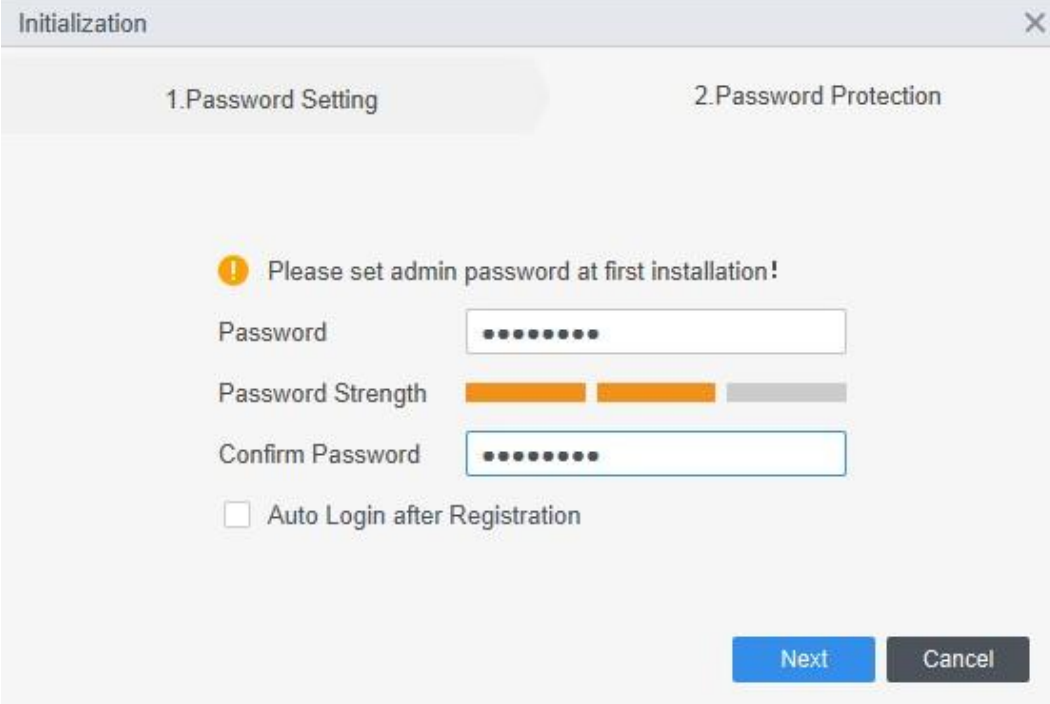

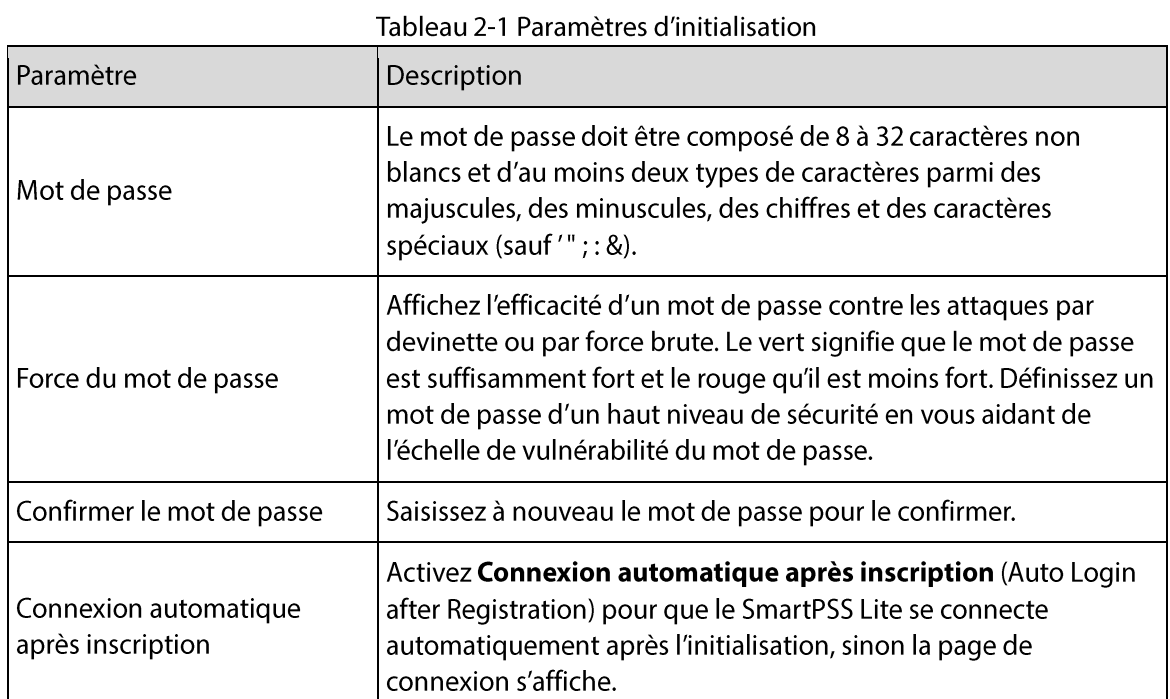

<u>Étape 8 :</u> Définissez les questions de sécurité, puis cliquez sur **Terminer** (Finish).

Figure 2-4 Définition des questions de sécurité

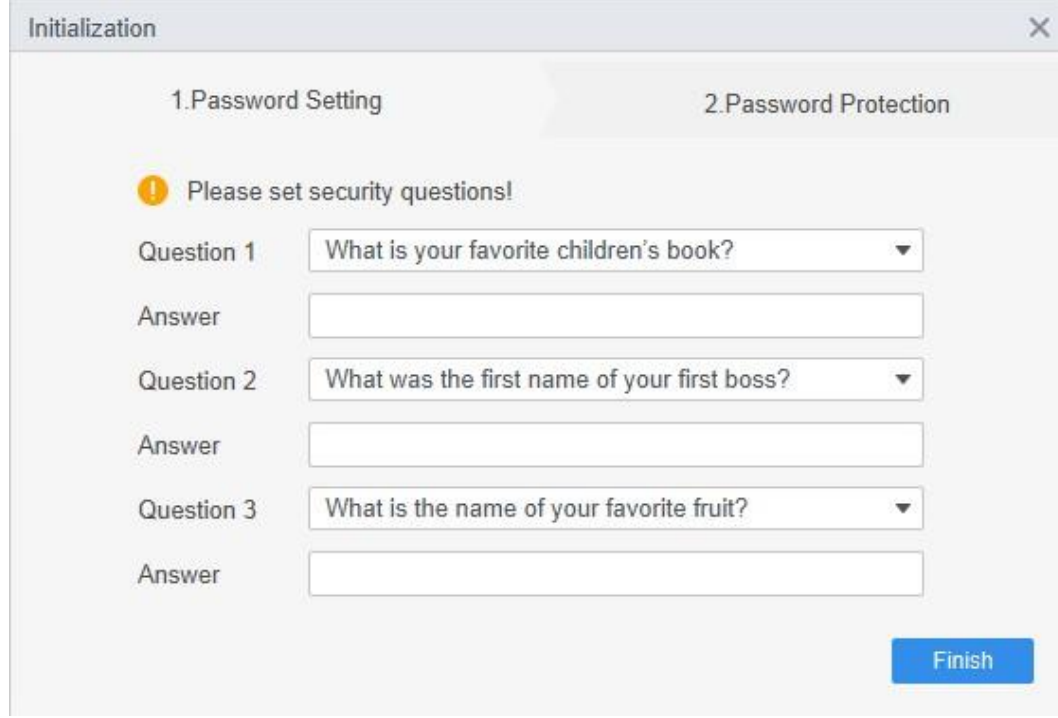

# **2.3 Connexion**

## Procédure

- Étape 1 : Double-cliquez sur SmartPSSLite.exe ou cliquez sur Ouvrir (Open) à côté de l'icône du logiciel dans ToolBox.
- Étape 2 : Saisissez le nom et mot de passe d'utilisateur, puis cliquez sur Connexion (Login).

Si plusieurs réseaux sont disponibles sur votre ordinateur, vous pouvez en sélectionner un. Figure 2-5 Connexion

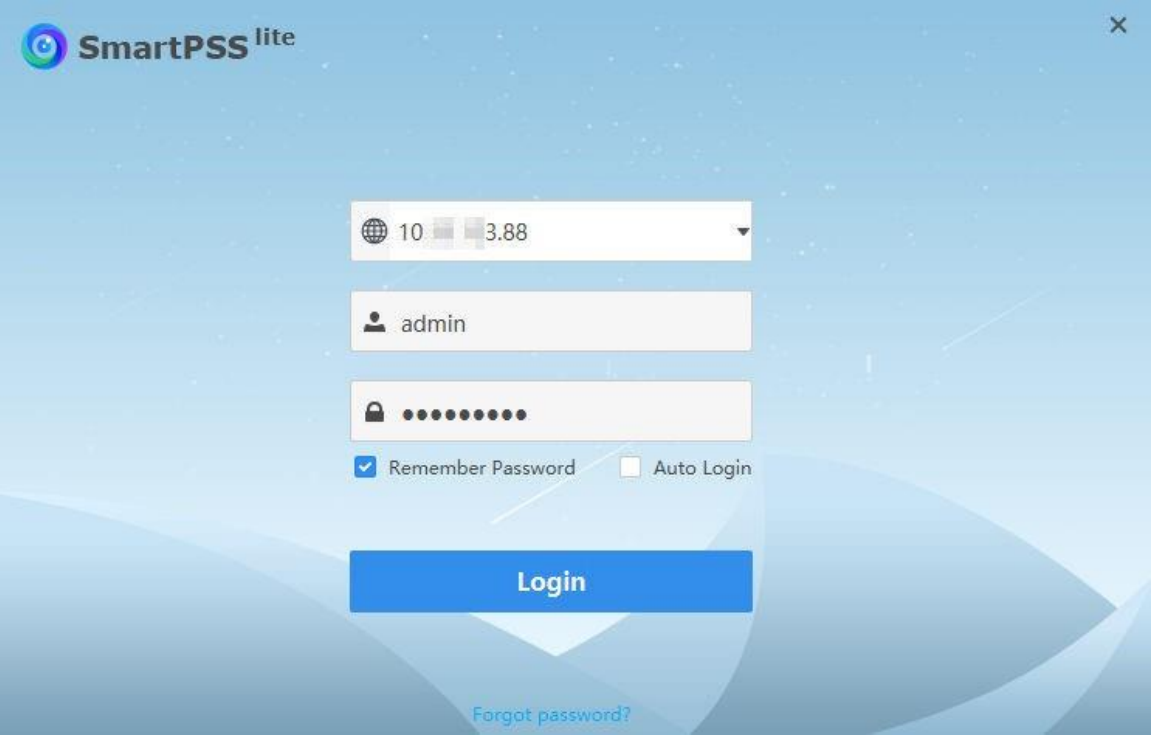

Tableau 2-2 Paramètres de connexion

| Paramètre                      | Description                                                                                                    |
|--------------------------------|----------------------------------------------------------------------------------------------------|
| Se souvenir du<br>mot de passe | Activez Se souvenir du mot de passe (Remember Password) pour ne pas<br>avoir à saisir à nouveau le mot de passe lors de la prochaine connexion.                          |
| Connexion<br>automatique       | Activez Connexion automatique (Auto Login) pour que le SmartPSS Lite se<br>connecte automatiquement la prochaine fois que vous utilisez le même<br>compte d'utilisateur. |
| Mot de passe<br>oublié ?       | Cliquez sur Mot de passe oublié ? (Forgot password?) pour réinitialiser le<br>mot de passe à l'aide des questions de sécurité en cas d'oubli du mot de<br>passe.         |

# 2.4 Réinitialisation du mot de passe

Vous pouvez réinitialiser le mot de passe en répondant aux questions de sécurité.

## Procédure

- Étape 1 : Double-cliquez sur SmartPSSLite.exe ou cliquez sur Ouvrir (Open) à côté de l'icône du logiciel dans ToolBox.
- Étape 2 : Cliquez sur Mot de passe oublié ? (Forgot Password?) sur la page de connexion.
- Étape 3 : Répondez aux questions de sécurité, puis cliquez sur Suivant (Next).

Étape 4 : Réinitialisez le mot de passe en suivant les instructions de la page.

# **2.5 Commentaires**

Si vous avez des suggestions, dans le coin supérieur droit de la page, sélectionnez

L > Commentaires (Feedback), et vous pouvez saisir des suggestions (mots), charger des images et des pièces jointes, puis cliquer sur Envoyer (Submit).

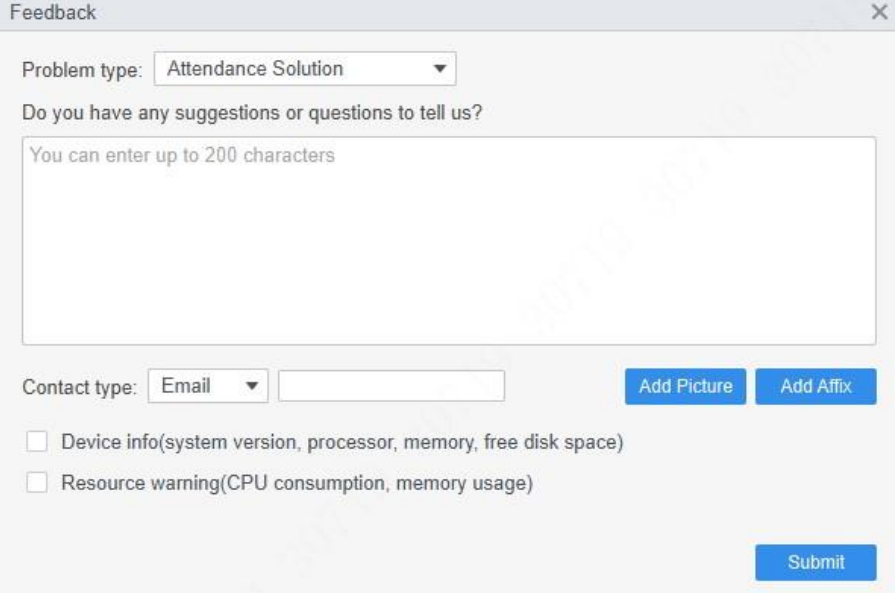

Figure 2-6 Commentaires

# 3 Page d'accueil

La page d'accueil se compose de 9 parties.

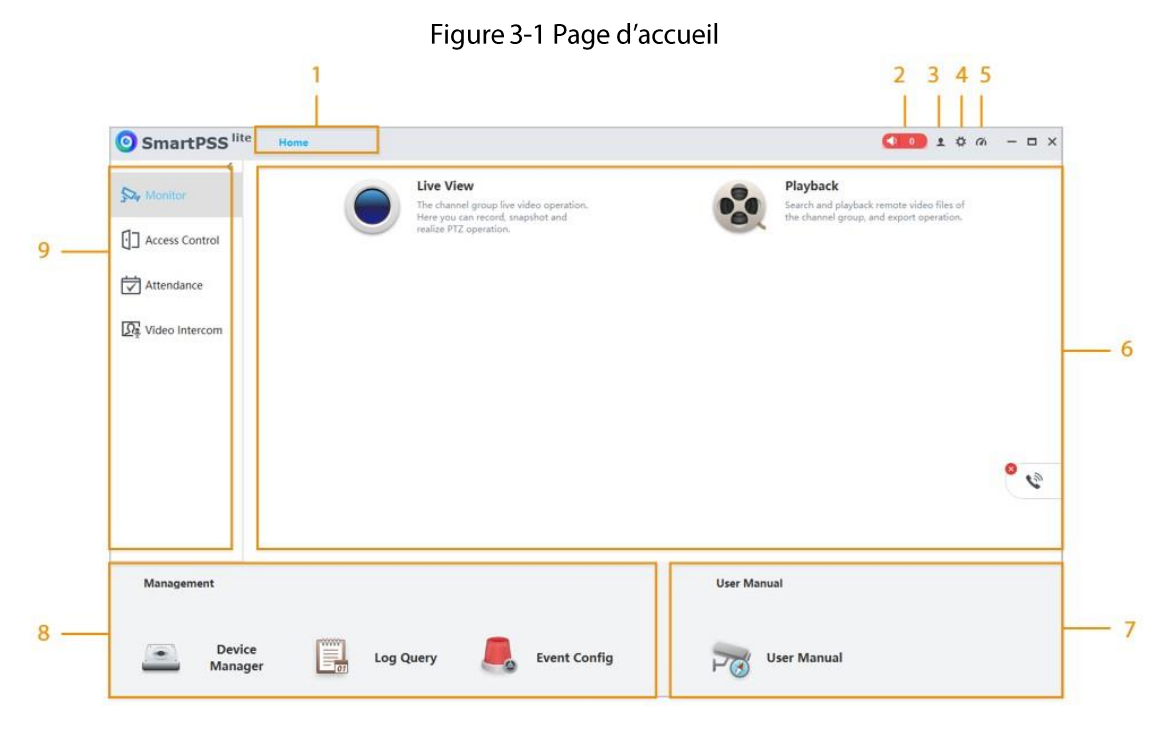

## Tableau 3-1 Paramètres de la page d'accueil

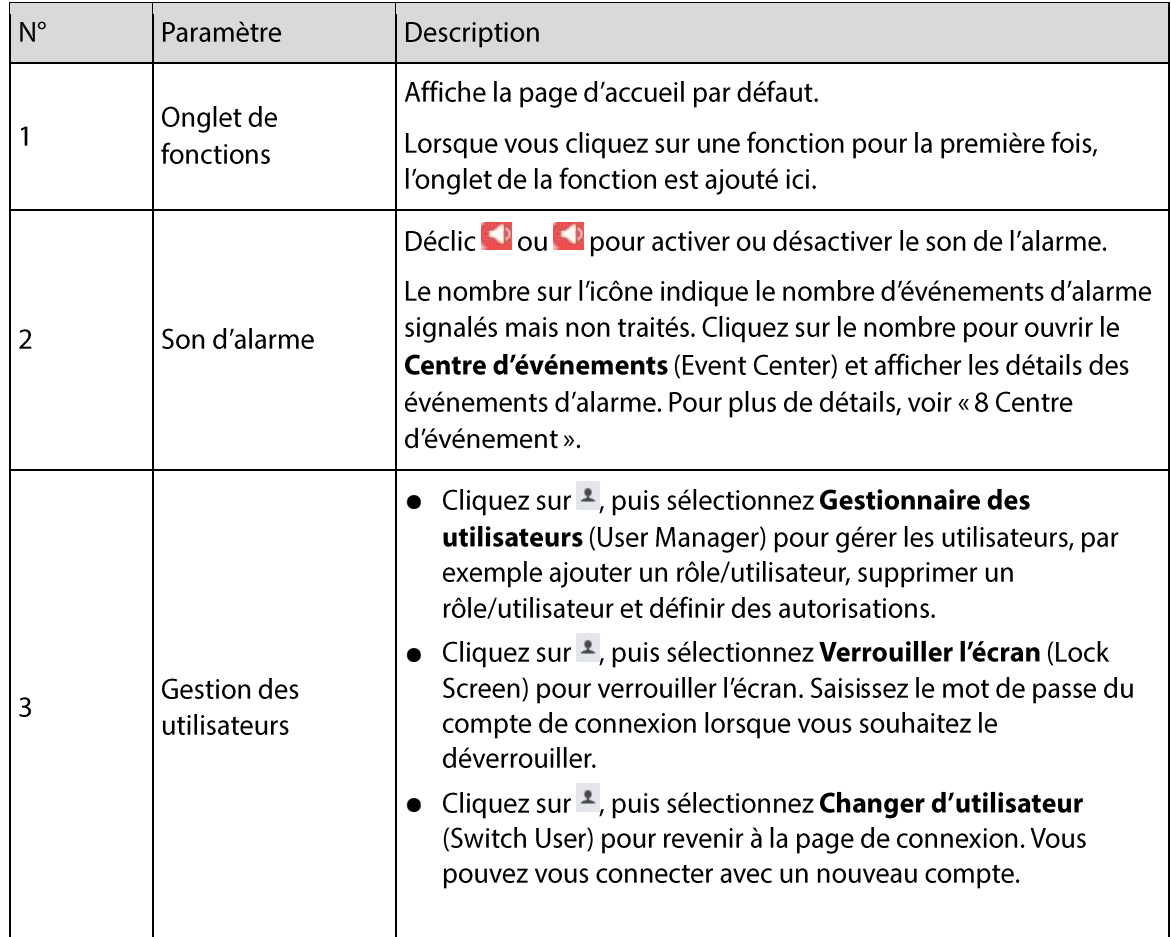

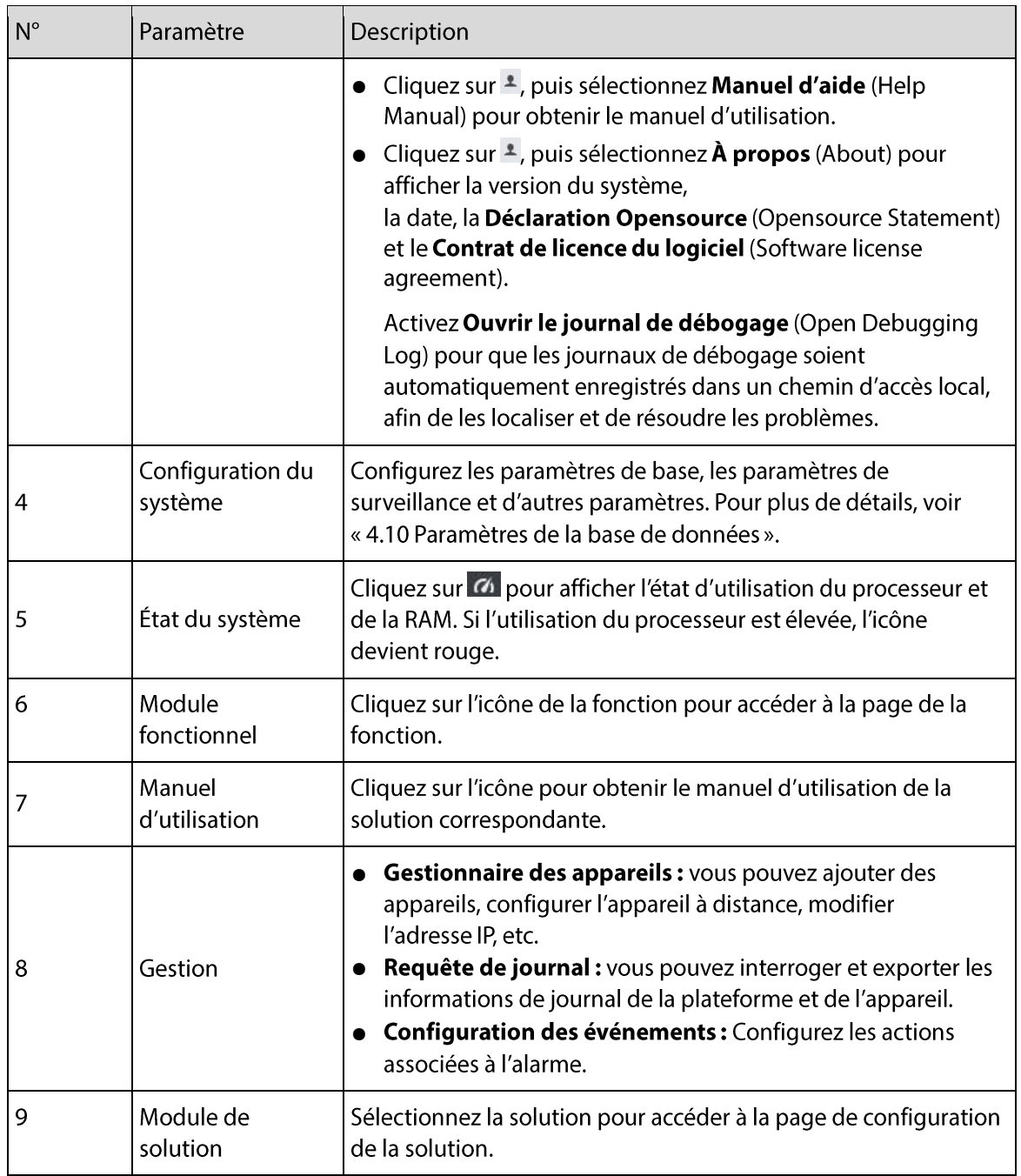

# 4 Configurations du système

# 4.1 Paramètres de base

Configurez l'heure, la langue, le thème et d'autres fonctions de la plateforme.

Procédure

Etape 1: Sélectionnez  $\overleftrightarrow{\mathbf{r}}$  > Config. du système > Paramètres de base (System Config > Basic setting).

Étape 2 : Configurez les paramètres de base.

![](_page_13_Picture_33.jpeg)

#### Tableau 4-1 Description des paramètres de base

![](_page_13_Picture_34.jpeg)

| Paramètres                           | Description                                                                                                    |  |  |
|--------------------------------------|----------------------------------------------------------------------------------------------------|--|--|
| Paquet de langues                    | Importez les paquets de langues.<br>$\square$                                                                                                    |  |  |
|                                      | Redémarrez la plateforme après l'importation du paquet de<br>langues.                                                                                                    |  |  |
| Heure d'enregistrement du<br>journal | Définissez l'heure d'enregistrement des journaux. Cette fonction<br>sera activée après le redémarrage du système. Par exemple, si<br>vous définissez une durée de sauvegarde de 30 jours, les<br>journaux des 30 derniers jours seront sauvegardés. |  |  |
| Format date                          | Sélectionnez le format d'affichage des données.                                                                                                    |  |  |
| Format de l'heure                    | Sélectionnez le format d'affichage de l'heure.                                                                                                    |  |  |
| Capacité réseau                      | Sélectionnez la capacité du réseau en fonction de vos conditions<br>de réseau. Par exemple, lorsque la connexion réseau est forte,<br>vous pouvez sélectionner Haute (High).                                                                        |  |  |
|                                      | Sélectionnez l'habillage graphique activé après le redémarrage.<br>Le paramètre par défaut est blanc grisâtre.                                                                                                    |  |  |
| Habillage graphique                  | Si nous pouvons changer ce paramètre en thème, nous<br>pourrons alors utiliser le thème pour tous ces éléments. Si ce<br>n'est pas le cas, laissez le paramètre habillage graphique.                                                                |  |  |
| Comportement minimal                 | Sélectionnez Afficher une fenêtre flottante (Show Floating<br>Window), et une fois la plateforme réduite, <b>A</b> s'affichera pour<br>indiquer le nombre d'événements d'alarme.                                                                    |  |  |
| Comportement maximal                 | Sélectionnez Plein écran (Full Screen) pour masquer la barre<br>des tâches ; sélectionnez Fenêtre maximale (Maximum<br>Window) pour afficher la barre des tâches.                                                                                   |  |  |
| Page de démarrage                    | Sélectionnez l'onglet de fonction qui est ouvert par défaut au<br>démarrage de la plateforme. Vous pouvez sélectionner Accueil<br>(Home) ou Reprendre la dernière page (Resume last page).                                                          |  |  |
| Fermer l'invite                      | Une invite s'affiche automatiquement lorsque la plateforme est<br>fermée. Sélectionnez Ne plus afficher (Don't show again) si<br>vous n'avez pas besoin de l'invite.                                                                                |  |  |

 $Etape 3: Cliquez sur **Applique**r (Apply).$ 

# 4.2 Réglage du moniteur

Configurez le type de système par défaut, le temps de relecture instantané, le temps d'enregistrement local et d'autres fonctions.

Procédure

- **Étape 1**: Sélectionnez  $\overleftrightarrow{\mathbf{r}}$  > **Config. du système** > Réglage du moniteur (System Config > Monitor setting).
- Étape 2 : Configurez les paramètres du moniteur.

![](_page_15_Picture_16.jpeg)

#### Figure 4-2 Réglage du moniteur

## Tableau 4-2 Description des paramètres du moniteur

![](_page_15_Picture_17.jpeg)

Étape 3 : Cliquez sur Appliquer (Apply).

# 4.3 Paramètres de l'appareil

Sélectionnez Paramètres système > Paramètres de l'appareil (System Settings > Device Settings), puis cliquez sur Connexion automatique à l'appareil (active après le redémarrage) (Auto Login Device (Active after Restart)) pour vous connecter automatiquement à la plateforme lorsque vous la démarrez.

# 4.4 Réglage d'événement

Configurez le son d'alarme et associez l'expéditeur et le destinataire de l'e-mail.

### Procédure

**Etape 1:** Sélectionnez  $\stackrel{1}{\leftrightarrow}$  > **Config. du système** > **Événement** (System Config > Event). Étape 2 : Configurez les paramètres d'événement.

![](_page_16_Picture_44.jpeg)

Figure 4-3 Paramètres d'événement

#### Tableau 4-3 Description des paramètres d'événement

![](_page_16_Picture_45.jpeg)

![](_page_17_Picture_35.jpeg)

 $É$ tape 3 : Cliquez sur Appliquer (Apply).

# **4.5 Chemin local**

Définissez le chemin d'enregistrement des photos, vidéos et autres données collectées par la plateforme.

## Procédure

<u>Étape 1</u>: Sélectionnez  $\Leftrightarrow$  > Config. du système > Chemin local (System Config > Local Path).

Étape 2 : Définissez le chemin d'accès local.

Figure 4-4 Définition du chemin d'accès local

![](_page_17_Picture_36.jpeg)

**Étape 3 : Cliquez sur Appliquer** (Apply).

# 4.6 Gestion des données

Extrayez périodiquement les données de présence des appareils et effacez périodiquement les données, les images et les vidéos enregistrées sur l'ordinateur.

### Procédure

**Étape 1** : Sélectionnez  $\Phi$  > Config. du système > Gestion des données (System Config > Data Management).

Étape 2 : Configurez les paramètres de gestion des données.

Figure 4-5 Gestion des données

![](_page_18_Picture_32.jpeg)

![](_page_18_Picture_33.jpeg)

![](_page_18_Picture_34.jpeg)

![](_page_19_Picture_35.jpeg)

![](_page_19_Picture_36.jpeg)

# 4.7 Réglage de la pointeuse

Vous devez activer la fonction Paramètres SMTP du résumé des présences (Attendance Summary SMTP Setting) si vous souhaitez envoyer régulièrement le résumé des présences à votre e-mail.

## Procédure

<u>Étape 1 :</u> Sélectionnez  $\overline{P}$  > **Config. du système > Paramètres de présence** (System Config > Attendance Setting).

Étape 2 : Configurez les paramètres de présence.

Figure 4-6 Paramètres de présence

![](_page_19_Picture_37.jpeg)

![](_page_19_Picture_38.jpeg)

![](_page_19_Picture_39.jpeg)

| • Paramètres SMTP du résumé des présences : envoie le<br>résumé des présences à un e-mail défini. Cliquez sur Test<br>pour envoyer un e-mail de test à l'adresse désignée.<br>• Synchronisation des données tierces : synchronise les<br>données de présence vers le chemin d'accès au fichier<br>défini.<br>Paramètres SMTP du résumé des présences : envoie les<br>rapports de présence à un e-mail défini. |
|----------------------------------------------------------------------------------------------------|
| Test : testez si l'adresse e-mail fonctionne.<br>Envoyez régulièrement un résumé des présences :<br>♦<br>envoie régulièrement le résumé des présences à<br>l'adresse e-mail définie.                                                                                                    |

**Étape 3: Cliquez sur Appliquer** (Apply).

# 4.8 Paramètres de l'interphone vidéo

## Procédure

Étape 1 : Sélectionnez  $\overline{P}$  > Config. du système > Interphone vidéo (System Config > Video Intercom).

Étape 2 : Configurez les paramètres de présence.

Figure 4-7 Interphone vidéo

![](_page_20_Picture_34.jpeg)

![](_page_20_Picture_35.jpeg)

#### Table 4-6 Paramètres de l'interphone vidéo

![](_page_21_Picture_83.jpeg)

**Étape 3 : Cliquez sur Appliquer** (Apply).

## 4.9 Sauvegarde et restauration

Sauvegarde et restauration de la configuration de la plateforme.

### Procédure

- <u>Étape 1 :</u> Sélectionnez  $\stackrel{\leftrightarrow}{\leftrightarrow}$  > **Config. du système** > **Sauvegarde et restauration** (System Config > Backup and Restore).
- Étape 2 : Sauvegardez les configurations et les configurations de plateforme sur l'ordinateur. La plateforme prend en charge la sauvegarde automatique et manuelle.
	- Sauvegarde manuelle : sauvegarde toutes les données de la plateforme, y compris la configuration, les événements, les journaux, etc. Sélectionnez le chemin de sauvegarde, puis cliquez sur Sauvegarde manuelle (Manual Backup).
	- Sauvegarde automatique : ne sauvegarde que les informations de configuration définies par les utilisateurs. Sélectionnez le chemin de sauvegarde, puis activez Sauvegarde automatique (Auto Backup).
- Étape 3 : Cliquez sur Restaurer (Restore), puis sélectionnez le fichier de sauvegarde dont vous avez besoin.

L'option Configurations permet de restaurer les configurations du fichier. Figure 4-8 Sauvegarde et restauration

![](_page_21_Picture_84.jpeg)

 $É$ tape 4 : Cliquez sur **Appliquer** (Apply).

# <span id="page-21-0"></span>4.10 Paramètres de la base de données

Configurez la base de données tierce. La base de données du serveur tiers sera automatiquement synchronisée avec les rapports de présence de la plateforme.

## Procédure

Étape 1 : Sélectionnez  $\Leftrightarrow$  > Config. base de données tierce (ThirdParties Database Config). Étape 2 : Configurez les paramètres de la base de données.

![](_page_22_Picture_14.jpeg)

#### Figure 4-9 Configuration des paramètres de la base de données

#### Tableau 4-7 Description des paramètres

![](_page_22_Picture_15.jpeg)

Étape 3 : Activez la fonction de la base de données.

# **5 Gestion des Appareils**

Le SmartPSS Lite permet d'ajouter des appareils. Vous pouvez configurer et utiliser à distance les appareils après leur ajout par le SmartPSS Lite.

# 5.1 Ajout d'appareils

Plusieurs méthodes sont disponibles pour ajouter des appareils.

- Recherche automatique
- Ajout manuel
- Importation par lots

# 5.1.1 Ajout d'appareil via la recherche automatique

## Préambule

 $\Box$ 

- Nous vous recommandons d'ajouter des appareils par recherche automatique lorsque vous  $\bullet$ devez ajouter des appareils par lots dans le même segment de réseau, ou lorsque le segment de réseau est connu mais que les adresses IP exactes des appareils ne sont pas connues.
- Fermez ConfigTool et DSS lorsque vous configurez des appareils, sinon vous risquez de ne pas pouvoir trouver tous les appareils.

## Procédure

- **Étape 1:** Cliquez sur Recherche automatique (Auto Search) sur la page Gestionnaire des appareils (Device Manager).
- Étape 2 : Définissez la plage du segment de réseau, puis cliquez sur Rechercher (Search). La liste des appareils recherchés s'affiche.

 $\Box$ 

- Cliquez sur Recherche automatique (Auto Search) pour actualiser les résultats de recherche.
- Cliquez sur l'un des appareils recherchés, puis cliquez sur Modifier l'IP (Modify IP) pour modifier l'adresse IP, le masque de sous-réseau et la passerelle. Pour plus de détails, voir « 5.4.3 Modification des adresses IP ».
- Cliquez sur un appareil non initialisé, puis sur Initialisation (Initialization). Vous pouvez réinitialiser l'adresse IP, le masque de sous-réseau, la passerelle et le mot de passe de connexion. Pour plus de détails, voir « 5.4.2 Initialisation des appareils ».

| <b>⊙</b> Initialization<br><b>Modify IP</b><br>Search Device Number: 1<br>IP<br>Device Type<br><b>MAC Address</b><br>No.<br>Port<br>$\Delta$<br>$\overline{\mathbf{v}}$<br>$10 = 10$<br>☑<br>$\overline{1}$<br>DSS <sub>V8</sub><br>443<br><b>Billiam College Rd</b> | O Auto Search | Device Segment:<br>涵 | 4<br>照<br>匣<br>۰ | $3.8 -$<br>1979.<br>1000 | Search                       |
|----------------------------------------------------------------------------------------------------|---------------|----------------------|------------------|--------------------------|------------------------------|
|                                                                                                    |               |                      |                  |                          |                              |
|                                                                                                    |               |                      |                  |                          | <b>Initialization Status</b> |
|                                                                                                    |               |                      |                  |                          | Initialized                  |
|                                                                                                    |               |                      |                  |                          |                              |
|                                                                                                    |               |                      |                  |                          |                              |
|                                                                                                    |               |                      |                  |                          |                              |
|                                                                                                    |               |                      |                  |                          |                              |
|                                                                                                    |               |                      |                  |                          |                              |
|                                                                                                    |               |                      |                  |                          |                              |
|                                                                                                    |               |                      |                  |                          |                              |

Figure 5-1 Résultats de la recherche

- Étape 3 : Cliquez sur les appareils, puis sur Ajouter (Add).
- Étape 4 : Saisissez le nom d'utilisateur et le mot de passe de connexion, puis cliquez sur OK pour confirmer.
	- M
	- La page Recherche automatique (Auto Search) reste affichée après l'ajout d'appareils. Vous pouvez continuer à ajouter ou cliquer sur **Annuler** (Cancel) pour quitter.
	- Les appareils seront connectés automatiquement après l'ajout. Si la connexion est réussie, l'état s'affiche comme étant en ligne ; sinon, il est hors ligne.

## Résultats

Une fois que les appareils ont été ajoutés avec succès, ils sont affichés sur cette page.

Figure 5-2 Ajout d'appareils

![](_page_24_Picture_65.jpeg)

# 5.1.2 Ajout d'appareils un par un

Nous vous recommandons d'ajouter des appareils manuellement lorsque vous devez ajouter un seul appareil dont l'adresse IP ou le nom de domaine est connu.

## Procédure

Étape 1 : Sélectionnez Ajouter (Add) sur la page Gestionnaire des appareils (Device Manager).

Étape 2 : Réglez les paramètres de l'appareil.

• Ajoutez des appareils par IP/domaine.

![](_page_25_Picture_14.jpeg)

#### Figure 5-3 Ajout manuel d'un appareil

## Table 5-1 Paramètres d'ajout d'IP

![](_page_25_Picture_15.jpeg)

• Ajoutez des appareils par NS.

![](_page_26_Picture_52.jpeg)

Figure 5-4 Ajout d'appareils par NS

Table 5-2 Paramètres d'ajout de NS

![](_page_26_Picture_53.jpeg)

Étape 3 : Cliquez sur Ajouter (Add) pour ajouter l'appareil, puis fermez la page Ajouter un appareil (Add Device); ou cliquez sur Ajouter et continuer (Add and Continue) pour ajouter l'appareil et rester sur la page Ajouter un appareil (Add Device) afin de pouvoir ajouter facilement un autre appareil.

# 5.1.3 Importation d'appareils par lots

Lorsque vous souhaitez ajouter des appareils par lots sans qu'ils ne soient sur le même segment de réseau, nous vous recommandons d'ajouter des appareils en les important à la plateforme. Organisez les informations sur l'appareil dans un fichier au format .xml, puis importez le fichier. Vous pouvez exporter le modèle d'informations sur l'appareil. Sélectionnez un appareil, puis cliquez sur Exporter (Export).

## Procédure

 $É**t**ape 1$ : Cliquez sur Gestionnaire des appareils > Importer (Device Manager > Import).

Étape 2 : Sélectionnez le fichier d'informations et cliquez sur Importer (Import).

 $\Box$ 

Les appareils seront connectés automatiquement après l'ajout. Si la connexion est réussie, l'état s'affiche comme étant en ligne ; sinon, il est hors ligne.

![](_page_27_Picture_84.jpeg)

Figure 5-5 Importation des informations sur l'appareil au format .xml

# 5.2 Suppression d'appareils

## Procédure

- Étape 1 : Sélectionnez Gestionnaire des appareils (Device Manager) sur la page d'accueil.
- Étape 2 : Sélectionnez l'appareil dont vous n'avez plus besoin, puis cliquez sur Supprimer (Delete) ou  $\mathbf{u}$  sur le côté droit de l'appareil.
- Étape 3 : (En option) sélectionnez Supprimer simultanément les instantanés et les vidéos des appareils (At the same time delete the device snapshot and video) si vous n'avez pas besoin de ces instantanés et vidéos.
- $É**t**ape 4: Cliquez sur OK.$

# 5.3 Exportation des appareils

Vous pouvez exporter des informations sur l'appareil vers un fichier local.

## Procédure

- Étape 1 : Sélectionnez Gestionnaire des appareils (Device Manager) sur la page d'accueil.
- Étape 2 : Sélectionnez l'appareil qui doit être exporté, puis cliquez sur **Exporter** (Export) sur la page Gestionnaire des appareils (Device Manager).
- Étape 3 : Sélectionnez le chemin d'accès local de l'exportation, puis cliquez sur Exporter (Export).

# 5.4 Modification des appareils

## 5.4.1 Modification des appareils

Vous pouvez modifier les informations relatives à l'appareil aiouté.

## Procédure

- Étape 1 : Sélectionnez Gestionnaire des appareils (Device Manager) sur la page d'accueil.
- Étape 2 : Cliquez sur ⊘ sur le côté droit de l'appareil sélectionné ou double-cliquez sur l'appareil.
- Étape 3 : Modifiez les informations de l'appareil.
- Étape 4 : Cliquez sur **Enregistrer** (Save).

# 5.4.2 Initialisation des appareils

Vous ne pouvez initialiser que les appareils qui se trouvent sur le même segment de réseau que l'ordinateur.

## Procédure

Étape 1 : Cliquez sur Gestionnaire des appareils > Recherche automatique (Device Manager > Auto Search).

Étape 2 : Définissez la plage du segment de réseau, puis cliquez sur Rechercher (Search).

Figure 5-6 Liste des appareils

| <b>Modify IP</b> | <b>⊙</b> Initialization                                                 |             |                    |      | Search Device Number: 1      |
|------------------|-------------------------------------------------------------------------|-------------|--------------------|------|------------------------------|
| No.              | IP<br>$\Delta$                                                          | Device Type | <b>MAC Address</b> | Port | <b>Initialization Status</b> |
| $\mathbf{1}$     | Jo Rose an Alling<br>10 minutes<br>$\infty$<br>443<br>DSS <sub>V8</sub> |             | Uninitialized      |      |                              |
|                  |                                                                         |             |                    |      |                              |

Étape 3 : Sélectionnez l'appareil non initialisé, puis cliquez sur Initialisation (Initialization). Étape 4 : Définissez un mot de passe, puis cliquez sur Suivant (Next).

![](_page_29_Picture_13.jpeg)

Figure 5-7 Définition du mot de passe

Étape 5 : Saisissez l'adresse e-mail pour la réinitialisation du mot de passe. Figure 5-8 Définition du numéro de téléphone

![](_page_29_Picture_14.jpeg)

Étape 6 : Saisissez la nouvelle adresse IP, le masque de sous-réseau et la passerelle, puis cliquez sur Terminer (Finish). S'ils ne sont pas saisis, les trois paramètres prendront les valeurs par défaut.

![](_page_30_Picture_59.jpeg)

Figure 5-9 Modification de l'adresse IP

## 5.4.3 Modification des adresses IP

Après avoir initialisé l'appareil distant, vous pouvez modifier l'adresse IP des appareils initialisés.

Procédure

- Étape 1 : Cliquez sur Recherche automatique (Auto Search) sur la page Gestionnaire des appareils (Device Manager).
- Étape 2 : Définissez la plage du segment de réseau, puis cliquez sur Rechercher (Search).
- Étape 3 : Sélectionnez les appareils recherchés, puis cliquez sur Modifier l'IP (Modify IP).
- Étape 4 : Modifiez l'adresse IP, le masque de sous-réseau et la passerelle de l'appareil, puis cliquez sur OK. Vous pouvez modifier l'adresse IP d'un seul appareil ou d'un appareil par lots. M
	- Dans le cas d'une modification par lots, la nouvelle adresse IP sera attribuée au premier appareil de la liste, et les autres adresses IP augmenteront de 1 de haut en bas. Par exemple, si vous sélectionnez deux appareils et que vous fixez la nouvelle adresse IP à 192.168.1.10, l'adresse IP du premier appareil de la liste sera modifiée en 192.168.1.10, et celle du second en 192.168.1.11.
	- Pour les modifications par lots, le masque de sous-réseau et la passerelle seront attribués à tous les appareils sélectionnés.

![](_page_31_Picture_49.jpeg)

Figure 5-11 Modification de l'IP des appareils par lots

![](_page_31_Picture_50.jpeg)

Étape 5 : Saisissez le nom d'utilisateur et le mot de passe de connexion, puis cliquez sur OK pour confirmer.

# 5.4.4 Configuration des appareils

Pour certains appareils de contrôle d'accès, vous pouvez effectuer la configuration, y compris le réglage de l'heure, la mise à jour du micrologiciel, le redémarrage de l'appareil, l'extraction du personnel et l'extraction du rapport des présences.

## Procédure

**Étape 1**: Sélectionnez Gestionnaire des appareils (Device Manager), puis cliquez sur  $\Phi$ .

Figure 5-12 Configuration d'un appareil

| All Device |      |           |                   |              |       |               |               |                     |           |
|------------|------|-----------|-------------------|--------------|-------|---------------|---------------|---------------------|-----------|
| No.        | Name |           | Device Type       | Device Model | Port  | Channel Numbe | Online Status |                     | Operation |
| ى          |      | $10.8$ 50 | Attendance Device | ASA          | 37777 | 0/0/0/0       | Online        | 0000000000000000000 | ⊘ 章 [⇒ 山  |

**Étape 2**: Cliquez sur  $\circledast$  pour configurer l'appareil.

![](_page_32_Figure_0.jpeg)

Figure 5-13 Configuration des paramètres de l'heure

· Réglages de l'heure

![](_page_33_Picture_12.jpeg)

Figure 5-14 Réglages de l'heure

Tableau 5-3 Réglages de l'heure

| Paramètre          | Description                                                                                                    |
|--------------------|----------------------------------------------------------------------------------------------------|
| Format date        | Définissez le format d'affichage de la date.                                                                                                    |
| Format de l'heure  | Définissez le format d'affichage de l'heure.                                                                                                    |
| Fuseau horaire     | Définissez le fuseau horaire.                                                                                                    |
| Heure du système   | Définissez l'heure du système. Vous pouvez également cliquer sur<br>Synchroniser PC (Sync PC) pour régler l'heure du système sur l'heure<br>du PC. |
| Heure légale (DST) | Activer le DST. Réglez le type DST, l'heure de début et l'heure de fin.                                                                            |

![](_page_34_Picture_38.jpeg)

Mise à niveau du micrologiciel : sélectionnez l'emplacement pour la mise à jour, puis suivez les instructions.

![](_page_34_Picture_39.jpeg)

Figure 5-15 Mise à niveau du micrologiciel

- Redémarrer : cliquez pour redémarrer l'appareil.  $\bullet$
- Liaison d'alarme locale : cliquez sur pour configurer les informations de liaison  $\bullet$ d'alarme, puis cliquez sur Enregistrer (Save).

Figure 5-16 Liaison d'alarme locale

![](_page_34_Picture_40.jpeg)

![](_page_34_Picture_41.jpeg)

![](_page_34_Picture_42.jpeg)

• Extraire les informations du personnel : sélectionnez le personnel nécessaire et extrayez les informations relatives au personnel de l'appareil vers l'ordinateur.

- Extraire le rapport des présences : définissez la période de temps et extrayez manuellement les rapports des présences.
- Modifier le mot de passe : modifiez le mot de passe du compte administrateur. Cette fonction est uniquement disponible sur certains modèles d'appareils de pointage.

 $\Box$ 

Assurez-vous d'avoir défini les contrôleurs d'accès comme points de présence avant l'extraction. Pour plus de détails sur les paramètres de point de présence, consultez le manuel d'utilisation Solution de présence SmartPSS Lite.

## Opérations connexes

Pour certains appareils, vous pouvez cliquer sur  $\Phi$  pour accéder au client Web de l'appareil.

## **5.4.5 Configuration alarme**

Les appareils dont le modèle est ASC2202B-D peuvent être connectés à des dispositifs d'alarme externes. Accédez à la page Alarme externe (External Alarm), puis configurez les paramètres.

![](_page_35_Picture_48.jpeg)

Figure 5-17 Alarme externe

#### Tableau 5-5 Réglages de l'heure

![](_page_35_Picture_49.jpeg)

# 6 Requête de journal

Vous pouvez interroger les événements d'alarme, les journaux client et les journaux de l'appareil.

## Procédure

- Étape 1 : Sélectionnez Requête de journal (Log Query).
- Étape 2 : Sélectionnez le type de journal et l'heure du journal, puis saisissez des mots clés si nécessaire.
- **Étape 3: Cliquez sur Rechercher (Search).**

Étape 4 : (En option) cliquez sur Exporter (Export) pour exporter les journaux vers l'appareil local.

![](_page_36_Picture_31.jpeg)

Figure 6-1 Recherche de journaux

# **7 Configuration des événements**

Lorsqu'un événement ou une alarme se produit, le système déclenche les actions de liaison définies. Par exemple, une alarme sonore peut être déclenchée en cas de détection d'une intrusion. Cette section prend pour exemple la configuration de la liaison d'alarme d'intrusion.

## Préambule

 $\Box$ 

Différents appareils prennent en charge différentes liaisons d'alarme et peuvent différer de l'appareil réel.

## Procédure

Étape 1 : Cliquez sur Config. d'événement (Event Config) sur la page d'accueil.

Étape 2: Sélectionnez une porte, sélectionnez Alarme d'intrusion (Intrusion alarm) dans l'événement d'alarme, puis activez cette fonction.

Étape 3 : Configurez les liaisons de notification, puis cliquez sur Enregistrer (Save).

Figure 7-1 Configuration des alarmes de notification  $1.1 - 1.1 - 1.1$ 

![](_page_37_Picture_58.jpeg)

#### Tableau 7-1 Description des paramètres

![](_page_37_Picture_59.jpeg)

Étape 4 : Configurez la vidéo de liaison.

- 1. Faites glisser les canaux vidéo vers les fenêtres de prévisualisation.
- 2. Configurez les paramètres de liaison de vidéo.

![](_page_38_Figure_0.jpeg)

### Figure 7-2 Configuration de la liaison de vidéo

![](_page_38_Picture_55.jpeg)

![](_page_38_Picture_56.jpeg)

3. Cliquez sur Enregistrer (Save).

Les vidéos liées s'affichent en cas de déclenchement d'une alarme.

*Étape 5* : Configurez la sortie d'alarme.

- 1. Sélectionnez une sortie d'alarme.
- 2. Activez la fonction d'alarme, puis entrez la durée de l'alarme.
- 3. Cliquez sur Enregistrer (Save).

L'alarme durera le temps défini.

![](_page_39_Picture_72.jpeg)

Figure 7-3 Configuration de la sortie d'alarme

#### Étape 6: Configurez l'heure d'armement.

- 1. Lorsque le pointeur de la souris devient un stylo, maintenez le bouton de la souris enfoncé, puis faites glisser la souris pour sélectionner une plage horaire pour chaque jour.
- 2. Si vous souhaitez annuler la sélection d'une plage horaire, lorsque le pointeur de la souris devient une gomme, maintenez le bouton de la souris enfoncé et faites-le glisser pour supprimer une plage horaire. Figure 7-4 Configuration de l'heure de défense  $\circledR$  pour ajuster la plage horaire ou sélectionner d'autres jours pour appliquer la plage horaire

![](_page_39_Figure_5.jpeg)

3. Vous pouvez cliquer sur d'autres jours.

![](_page_40_Picture_48.jpeg)

Figure 7-5 Application de la plage horaire à d'autres jours

- Étape 7: (En option) cliquez sur Copier vers (Copy To), sélectionnez le contrôleur d'accès auquel appliquer la plage horaire, puis cliquez sur OK.
- **Étape 8: Cliquez sur Enregistrer** (Save).
- Étape 9: (En option) lorsque l'appareil est connecté à des dispositifs d'alarme externes, vous pouvez également configurer des événements liés pour l'appareil.

Cette section prend pour exemple la configuration de la liaison de porte.

1. Sélectionner un appareil.

Figure 7-6 Configuration de la liaison de porte

![](_page_40_Picture_49.jpeg)

- 2. Sélectionnez le port d'entrée d'alarme, puis activez l'Alarme externe (External Alarm).
- 3. Sélectionnez les portes.
- 4. Sélectionnez l'état Contrôle d'appareil (Device Control), puis cliquez sur Enregistrer (Save).

La porte reste fermée ou ouverte lorsqu'une alarme est déclenchée.

# 8 Centre d'événement

Vous pouvez visualiser et traiter les événements d'alarme en temps réel. Cliquez sur le numéro du a dans le coin supérieur droit de la page pour accéder au centre d'événements.

# 8.1 Présentation

![](_page_41_Figure_3.jpeg)

#### Tableau 8-1 Description des paramètres du centre d'événements

![](_page_41_Picture_41.jpeg)

![](_page_42_Picture_62.jpeg)

# 8.2 Configuration de la vidéo en direct

Configurez les canaux vidéo en direct et capturez les images, les vidéos et les discussions vidéo des canaux.

## Procédure

Étape 1 : Cliquez sur **La Communiste de la contra** pour sélectionner le numéro d'écran sur la page Centre d'événements (Event Center).  $\Box$ 

Il ne prend en charge que les fractionnements d'écran en 1, 4 et 9.

- **Étape 2**: Cliquez avec le bouton droit de la souris sur l'écran, cliquez sur Type de flux (Stream Type), puis sélectionnez le canal vidéo que vous souhaitez visualiser en direct.
- Étape 3 : Cliquez sur **Configuration** (Setup), puis sélectionnez la configuration en fonction de vos besoins réels.

![](_page_42_Picture_8.jpeg)

Figure 8-2 Configuration

### Tableau 8-2 Configuration

![](_page_42_Picture_63.jpeg)

## Opérations connexes

Fonctionnement de la vidéo en direct.

Pointez sur l'écran, puis les icônes de raccourci s'affichent dans le coin supérieur droit de la fenêtre. Tableau 8-3 Description des paramètres de fonctionnement de la vue en direct

![](_page_43_Picture_9.jpeg)

# Annexe 1 – Recommandations en matière de cybersécurité

Les mesures nécessaires pour assurer la cybersécurité de base de la plateforme :

### 1. Utiliser des mots de passe robustes

Veuillez vous référer aux recommandations suivantes pour définir les mots de passe :

- La longueur du mot de passe doit être d'au moins 8 caractères.
- · Ils doivent être composés de deux types de caractères comprenant des lettres majuscules et minuscules, des chiffres et des symboles.
- Ils ne doivent pas être composés du nom du compte dans l'ordre normal ou inversé.
- Les caractères ne doivent pas se suivre, p. ex. 123, abc, etc.
- Les caractères ne doivent pas se répéter, p. ex. 111, aaa, etc.

#### 2. Personnaliser la réponse à la question de sécurité

Le paramétrage de la question de sécurité doit assurer la différence des réponses, le choix de différentes questions et la personnalisation de différentes réponses (il est interdit de régler toutes les questions sur la même réponse) pour réduire le risque que la question de sécurité soit devinée ou piratée.

#### Mesures recommandées pour améliorer la cybersécurité de la plateforme :

#### 1. Activer la liaison de compte IP/MAC

Il est recommandé d'activer le mécanisme de liaison de compte IP/MAC, et de configurer l'IP/MAC du terminal où se trouve le client le plus utilisé comme liste blanche pour améliorer la sécurité d'accès.

#### 2. Modifier régulièrement votre mot de passe

Nous vous conseillons de modifier régulièrement vos mots de passe pour réduire les risques qu'ils soient devinés ou déchiffrés.

#### 3. Activer le mécanisme de verrouillage de compte

La fonction de verrouillage du compte est activée par défaut en usine, et il est recommandé de la conserver pour assurer la sécurité de votre compte. Après l'échec de plusieurs tentatives de mot de passe par l'attaquant, le compte et l'IP source correspondants seront verrouillés.

#### 4. Affectation raisonnable des comptes et des autorisations

Selon les besoins de l'entreprise et de la direction, ajoutez de manière raisonnable de nouveaux utilisateurs et attribuez-leur un ensemble minimal d'autorisations.

#### 5. Fermer les services non essentiels et restreindre la forme ouverte des services essentiels

Si cela n'est pas nécessaire, il est recommandé de désactiver NetBIOS (ports 137, 138, 139), SMB (port 445), bureau à distance (port 3389) et autres services sous Windows, et Telnet (port 23) et SSH (port 22) sous Linux. Parallèlement, fermez le port de la base de données vers l'extérieur ou ne l'ouvrez que vers une adresse IP spécifique, comme MySQL (port 3306), afin de réduire les risques encourus par la plateforme.

#### 6. Mettre à jour le système d'exploitation/les composants tiers

Il est recommandé de détecter régulièrement les failles de sécurité dans le système d'exploitation et les composants tiers, et d'appliquer les correctifs officiels en temps opportun.

#### 7. Audit de sécurité

• Contrôlez les utilisateurs en ligne : Il est recommandé de vérifier les utilisateurs en ligne de manière irrégulière afin d'identifier si des utilisateurs illégaux se connectent.

• Consultez le journal de la plateforme : En consultant le journal, vous pouvez obtenir les informations IP des tentatives de connexion à la plateforme et les informations sur les opérations clés de l'utilisateur connecté.

#### 8. Mise en place d'un environnement réseau sécurisé

Afin de mieux protéger la sécurité de la plateforme et de réduire les risques de cybersécurité, il est recommandé de :

- Suivre le principe de minimisation, restreindre les ports que la plateforme mappe à l'extérieur par des pare-feu ou des routeurs, et ne mapper que les ports nécessaires aux services.
- En fonction des besoins réels du réseau, séparer les réseaux : s'il n'y a pas d'exigence de communication entre les deux sous-réseaux, il est recommandé d'utiliser un VLAN, un gatekeeper, etc. pour diviser le réseau et obtenir un effet d'isolation du réseau.